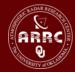

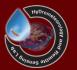

## Hands-on Session: Preparing Data For CREST Model

Xianwu Xue April 3<sup>rd</sup> 2012

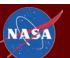

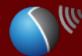

#### **Table of Contents**

HydroSHEDS Data

TRMM V6 Data

FEWS PET Data

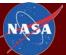

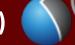

#### Searching HydroSHEDS

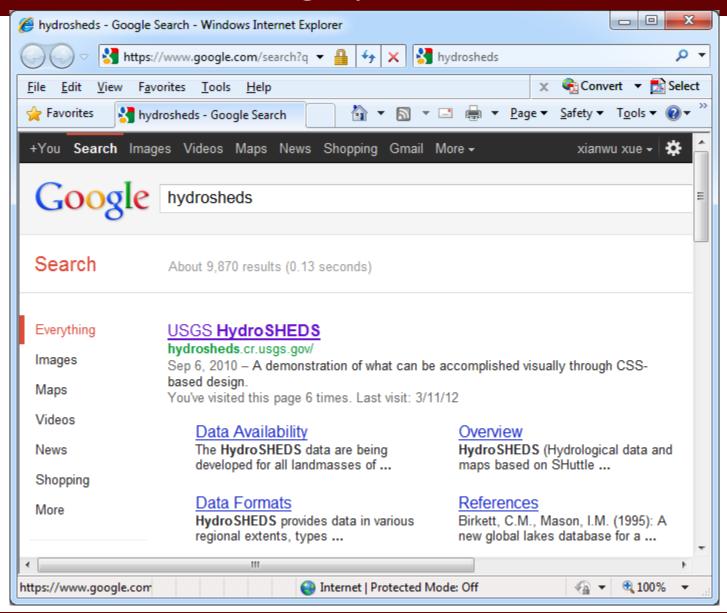

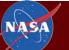

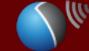

#### **Download Data**

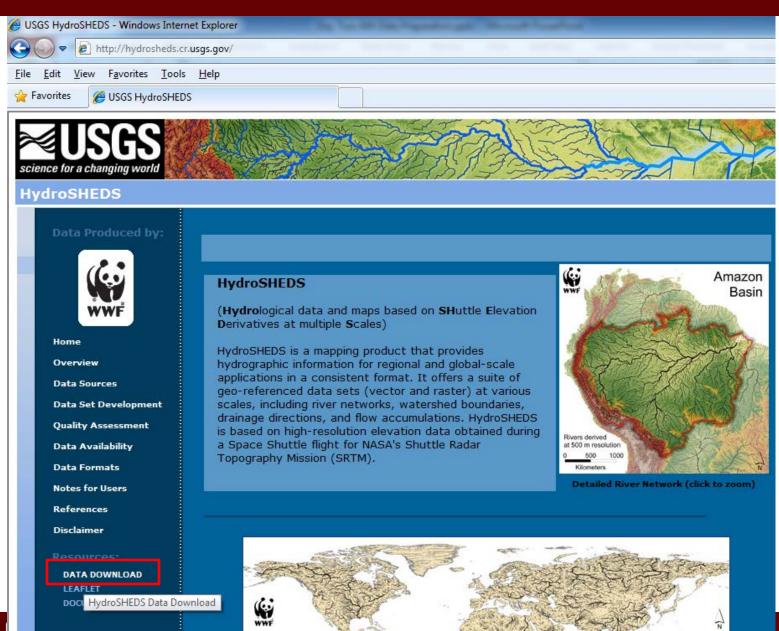

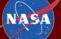

#### Launch HydroSHEDS Download Site Viewer

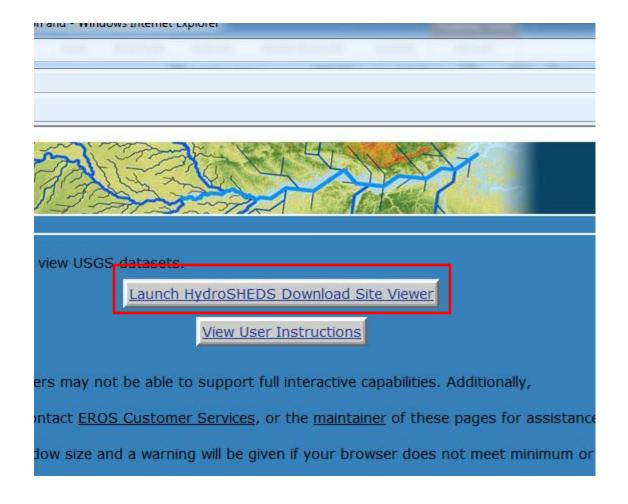

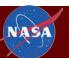

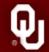

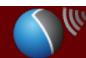

#### HydroSHEDS Download Site Viewer

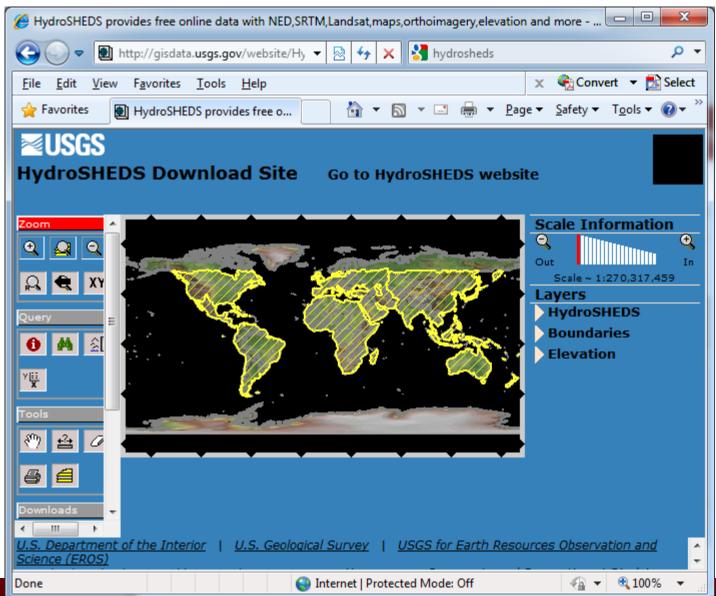

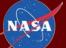

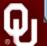

#### Define Tiled Download Area

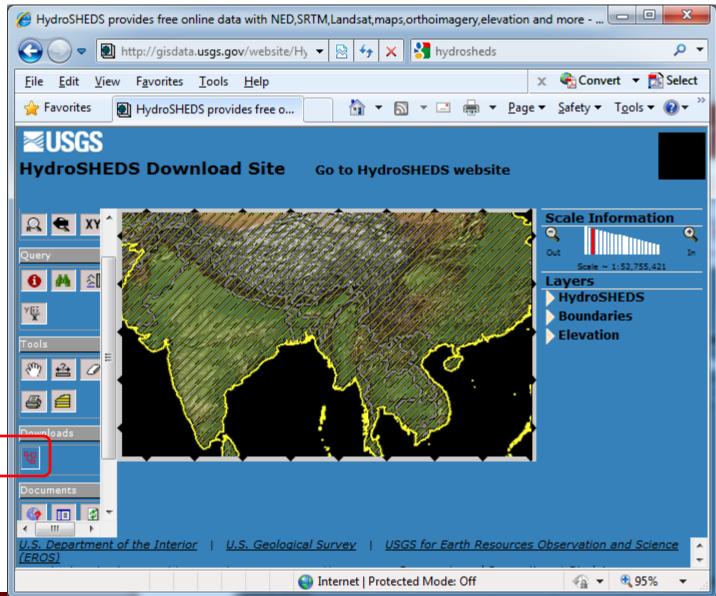

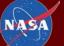

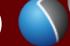

#### List all available data

We have looked at DEM Data here

And you can download other Data

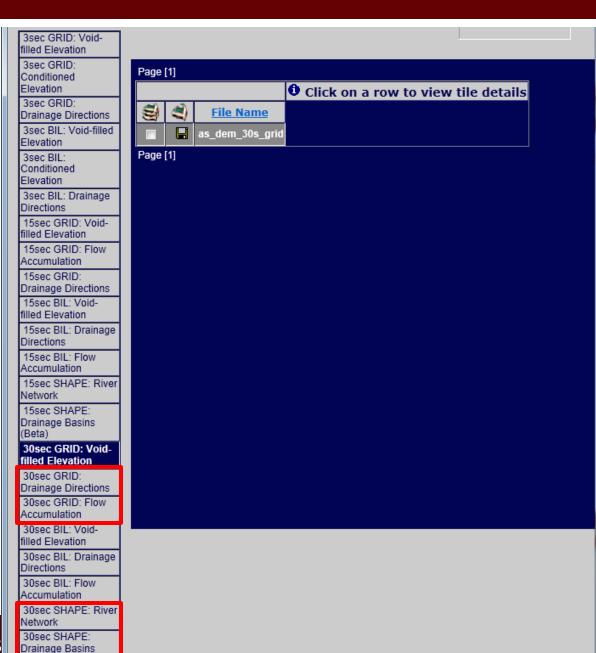

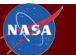

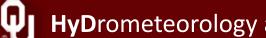

#### Download the 30s DEM, FDR, FDC and Drainage Basins

- as\_dem\_30s.zip
- as\_dir\_30s.zip
- as\_acc\_30s.zip
- as\_riv\_30s.zip

| \mu as_acc_30s               | 3/22/2012 12:40 AM | File folder     |           |
|------------------------------|--------------------|-----------------|-----------|
| 📗 as_dem_30s                 | 3/22/2012 12:41 AM | File folder     |           |
| \mu as_dir_30s               | 3/22/2012 12:41 AM | File folder     |           |
| \mu as_riv_30s               | 3/22/2012 12:47 AM | File folder     |           |
| as_acc_30s.zip               | 11/15/2010 10:02   | WinRAR ZIP 压缩   | 33,455 KB |
| as_dem_30s.zip               | 11/15/2010 9:52 AM | WinRAR ZIP 压缩   | 57,595 KB |
| as_dir_30s.zip               | 11/15/2010 9:57 AM | WinRAR ZIP 压缩   | 17,103 KB |
| as_riv_30s.zip               | 11/15/2010 10:37   | WinRAR ZIP 压缩   | 36,528 KB |
| T HydroSHEDS_TechDoc_v10.pdf | 2/28/2007 11:00 PM | Adobe Acrobat D | 180 KB    |
|                              |                    |                 |           |

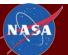

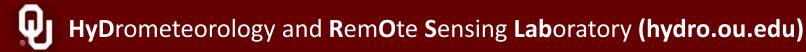

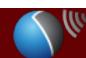

## ArcMap

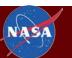

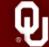

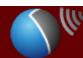

#### Add the four layers to the ArcMap and fine the outlet location

- Add the layers to the ArcMap
- Use Go To XY Tool to find the outlet location Long: **89.530485**, Lat: **27.108927**

Zoom to the location and add point to this location

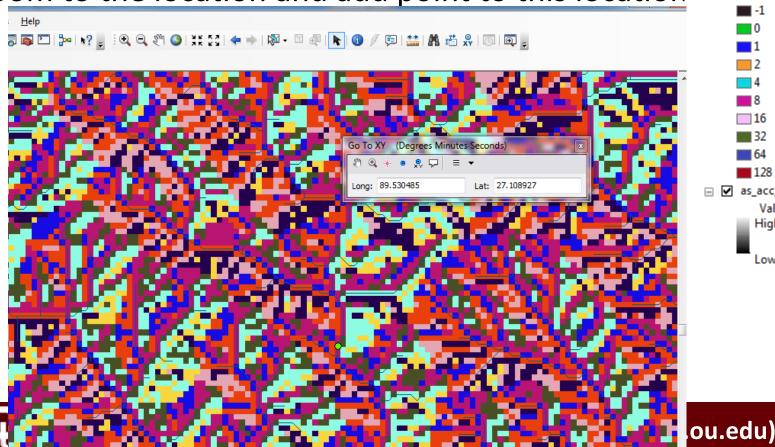

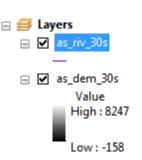

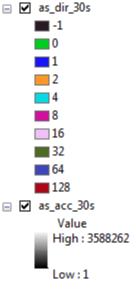

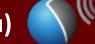

#### Open Toolbox and create a new feature class

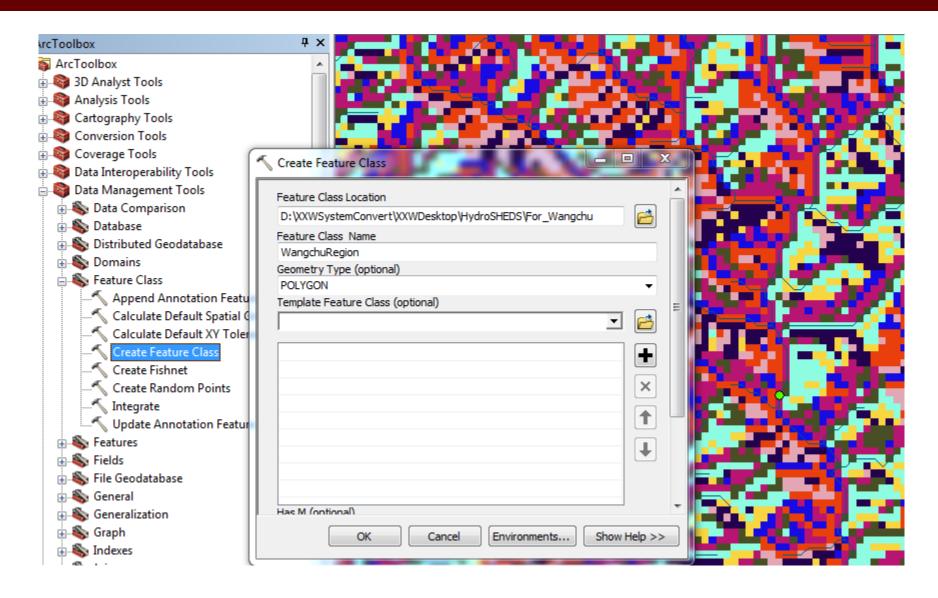

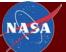

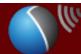

#### Edit WangchuRegion

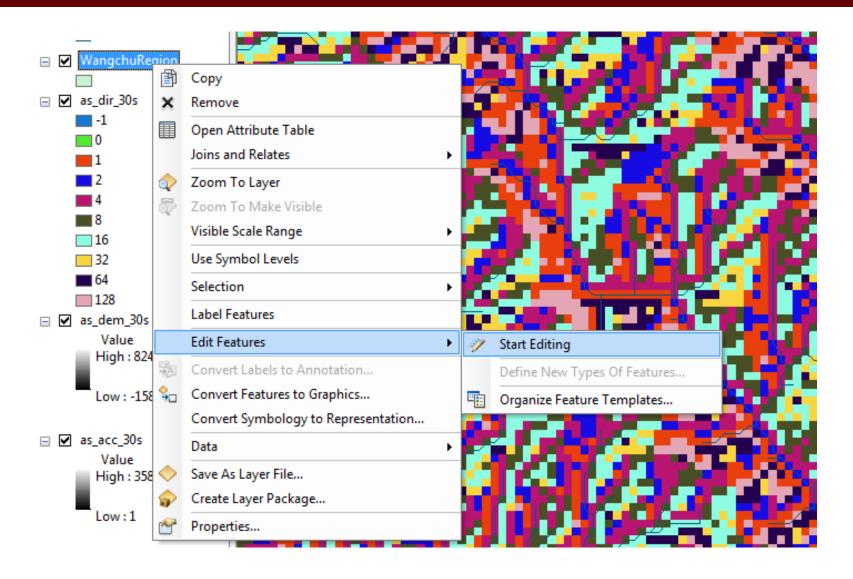

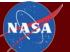

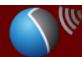

#### Warning

• Click the Continue

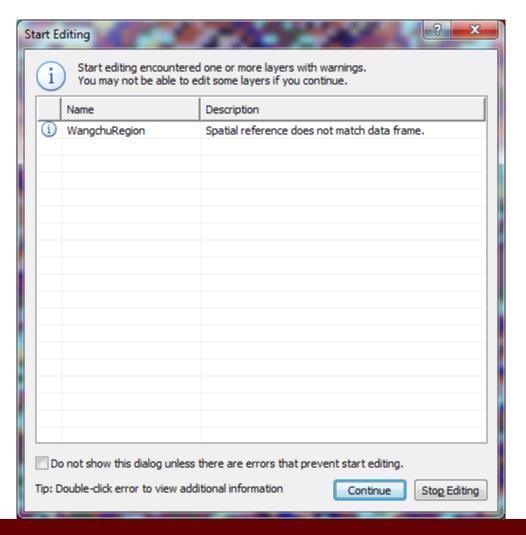

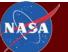

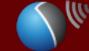

#### Add Polygon

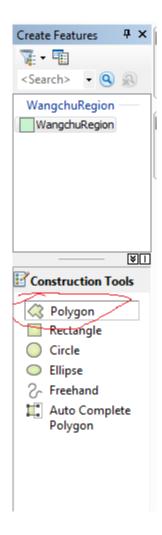

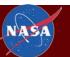

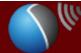

#### **Add Points**

Click F6 and input the location (long: 89.091667; lat: 27.1),

**Enter** 

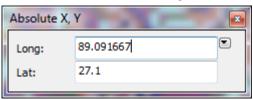

• Click **F6** and **input** the location (long: 89.091667; lat:

27.866667) ), Enter

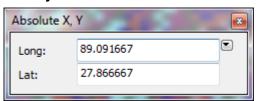

Click F6 and input the location (long: 89.766667; lat:

27.866667) ), Enter

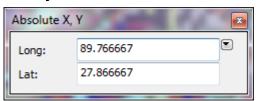

• Click F6 and input the location (long: 89.766667; lat: 27.1) ),

<u>Enter</u>

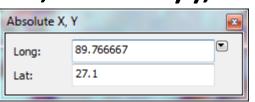

Click F2

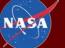

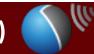

#### Edit the New FeatureClass

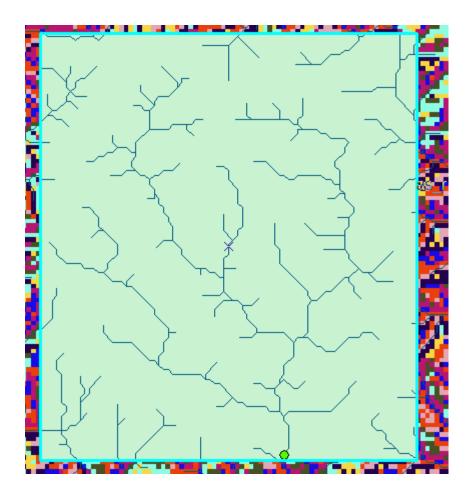

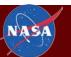

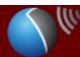

#### **Stop Editing**

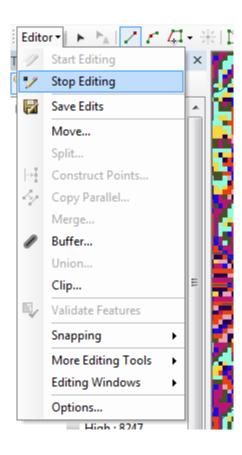

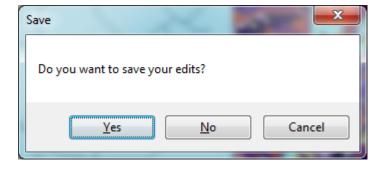

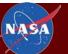

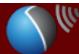

#### Get the Extract by Mask tool from toolbox

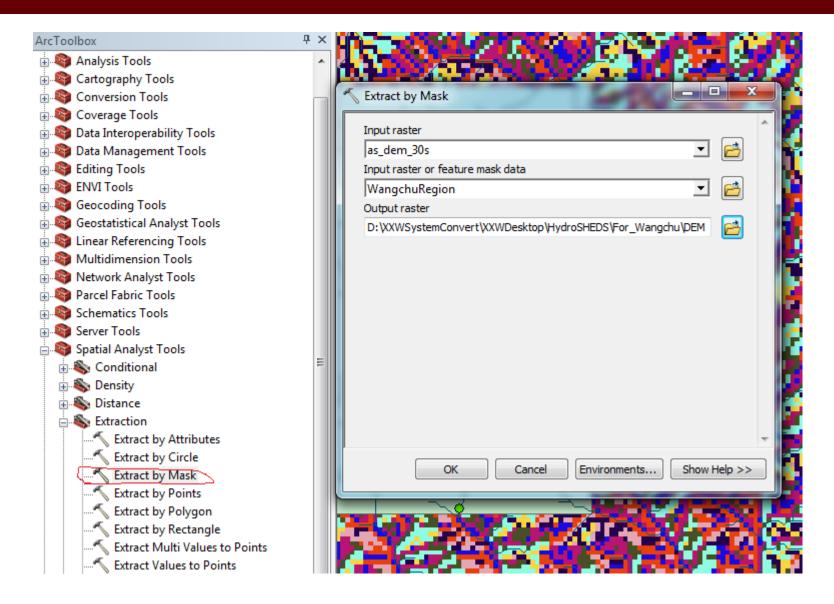

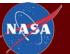

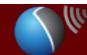

#### Configure the Environments

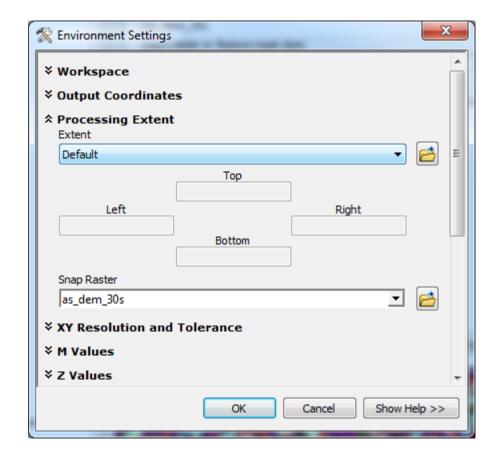

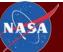

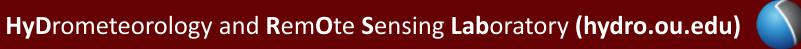

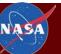

#### Get DEM, FDR and FAC

You will get DEM

Then extract FDR and FAC using the same method

At last, you will have three grid file (DEM, FDR and FAC)

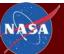

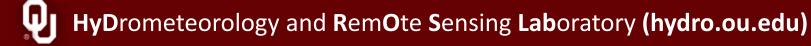

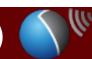

#### Convert DEM, FDR and FAC to ASCII Files

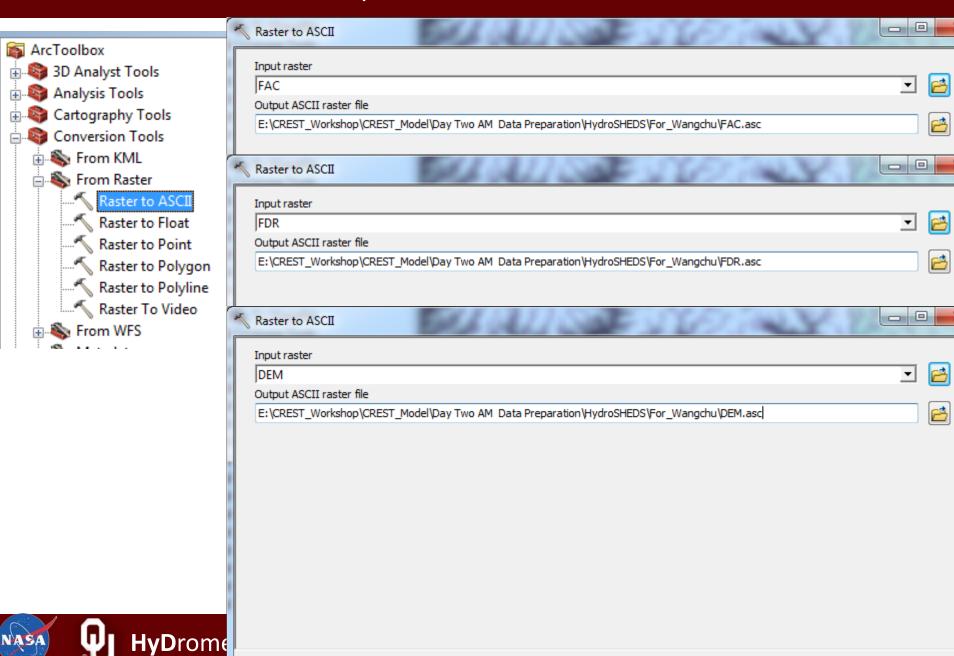

#### Setup The CREST Model

- Unzip "Template\_For\_CREST\_Model.zip"
- Delete all the files in "Basics" Folder

Put the DEM.asc, FDR.asc and FAC.asc into the "Basics" Folder

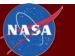

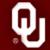

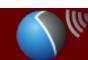

#### Modify the Model Area using DEM.asc

```
1 ncols
  nrows
  xllcorner
               89.09166666666
               27.099999999999
  vllcorner
  cellsize
               0.008333333333333
  NODATA value -9999
7 -9999 -9999 -9999 -9999 -9999 -9999 -9999 -9999
8 4572 4560 4551 4543 4540 4536 4535 4534 4532 4533 45
9 4614 4621 4598 4563 4543 4536 4534 4534 4533 4533 45
10 4761 4800 4734 4647 4620 4582 4562 4548 4548 4570 45
11 4661 4680 4738 4778 4691 4662 4615 4586 4578 4576 45
12 4626 4567 4567 4652 4625 4579 4547 4540 4531 4563 46
13 4700 4701 4582 4488 4560 4551 4488 4472 4535 4585 46
```

```
# CREST Project File Format (Version more than 2.0)
   Version
   # MODEL AREA
   NCols
                                   # Number of columns
   NRows
                                   # Number of rows
9
   x11Corner
                       89.091666666665
   v11Corner
                       27.099999999996
   CellSize
12
                       0.0083333333333333
                                            # Grid resolution in m
                       -9999
13
   NODATA value
   # MODEL Run Time Information
   TimeMark
                       d #y(year);m(month);d(day);h(hour);u(minute);s(second)
   TimeStep
   StartDate
                       20010101
```

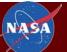

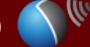

#### Create Steam. Def and run CREST Model

- Create a Stream.Def file and write 2 in this file
- Run the Batch File

```
0
C:\Windows\system32\cmd.exe
         720 2002-12-21
         721
             2002-12-22
             2002-12-23
             2002-12-24
        724 2002-12-25
         725 2002-12-26
        726 2002-12-27
        727 2002-12-28
             2002-12-29
         729
             2002-12-30
         730 2002-12-31
   The results of the Outlet is:
                  0.72000918
       NSCE:
     Bias(%):
                  3.95736555
          cc:
                  0.85950001
 Run end date and time (yyyy/mm/dd hh:mm:ss): 2012/04/03 6:17:51
 Elapsed run time: 1.735 Seconds
 Project: Wangchu_CREST_U6_Daily is finished!
D:\XXWSystemConvert\XXWDesktop\Template_For_CREST_Mode1>Pause
Press any key to continue \dots
```

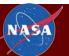

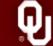

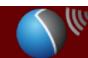

#### TRMM V6 Data

 http://mirador.gsfc.nasa.gov/cgibin/mirador/presentNavigation.pl?tree=project&project=TR

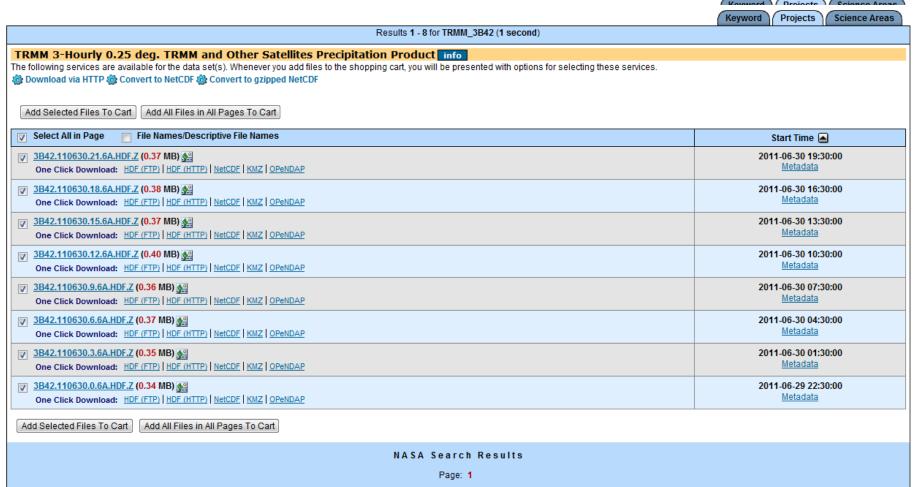

#### FEWS NET PET

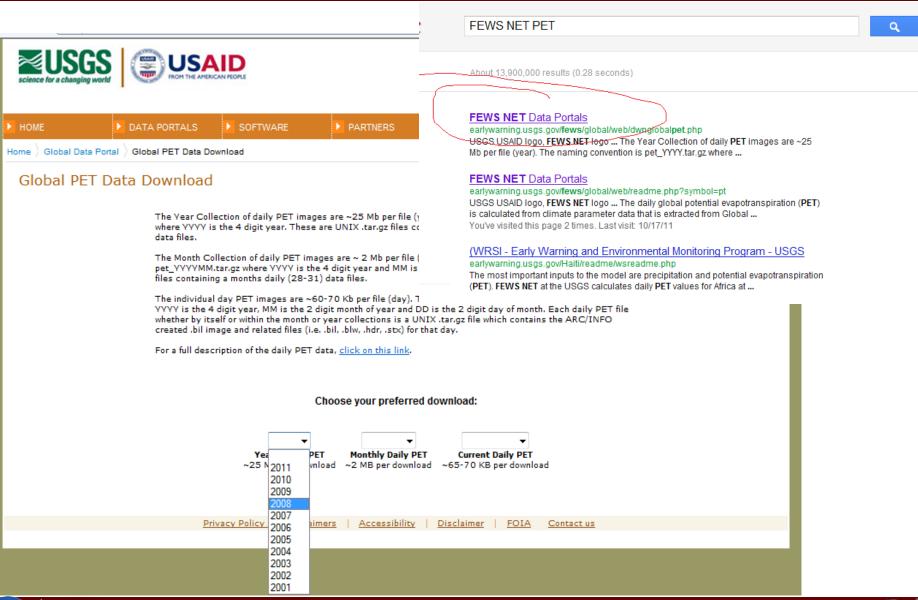

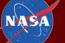

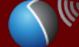

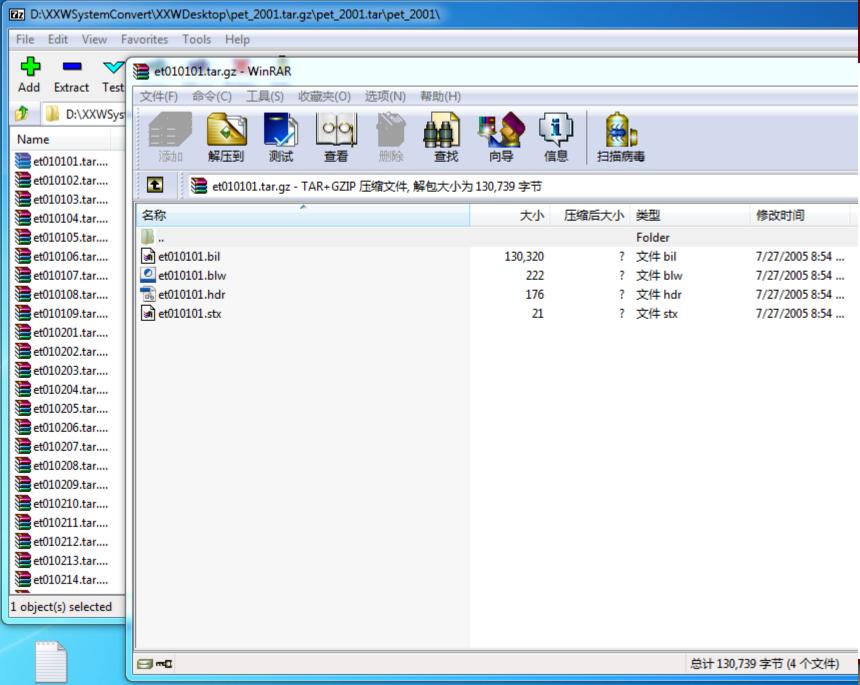

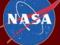

#### **Practice**

# Please practice this lecture until you can do it by yourself

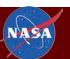

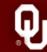

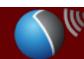

### Thanks for your attention!

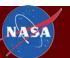

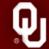

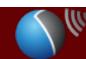